# **14 Закрывающие ведомости (закрытие месяца)**

Глава содержит следующие разделы. [Закрытие аванса.](#page-1-0) [Закрытие зарплаты.](#page-3-0) [Закрытие месяца \(расчётно-платёжная\).](#page-5-0) [Закрытие сумм на руки.](#page-7-0) [Закрытие страховых взносов.](#page-9-0)

Расчётный месяц закрывается ведомостями. Ведомости создаются в журнале «Журнал документов по ЗП». Окно журнала имеет вид [\(рис. 14-1\)](#page-0-0). Располагается в меню «Журналы».

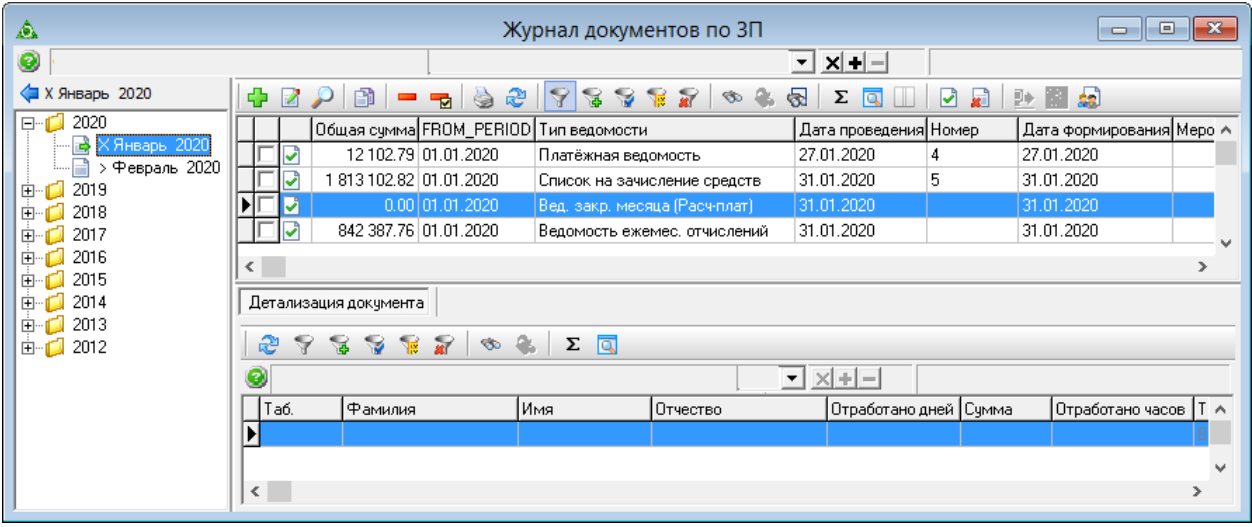

рис. 14-1

#### <span id="page-0-0"></span>**Свойства журнала**.

1. В обозревателе отображаются расчётные периоды из журнала заработной платы. В основной части находятся ведомости, в детальной части отображаются сотрудники и начисления.

**Важно**. Чтобы закрыть расчётный месяц, необходимо создать и закрыть следующие ведомости:

– ведомость для закрытия аванса;

– ведомость для закрытия начислений по зарплате;

– ведомость закрытия остальных начислений/удержаний, которые не закрылись предыдущими ведомостями (расчётно-платёжная ведомость);

**Обратите внимание**. Расчётно-платёжную ведомость нужно создавать обязательно, т.к. без неё месяц не закроется.

– ведомость закрытия страховых взносов (кроме ФСС несчастный случай). Если в проведённую ведомость необходимо внести изменения, её нужно открыть. Для этого воспользуйтесь кнопкой основной части – «Открыть ведомость для редактирования».

В поле «Период оплаты», форма ввода данных, можно указать несколько периодов оплаты через запятую для возможности сбора данных сразу по нескольким периодам.

Код дохода будет попадать в выгружаемый для банка файл, если соответствующий реквизит будет указан в настройках выгрузки файла.

Опция «Расчёт НДФЛ». Если опция включена в детализации документа будет отображаться НДФЛ в разрезе аналитики, указанной при формировании документа (КБК, ЭКР). Например, формируем документ по ЭКР 211.06 и КБК 3211. В поле «НДФЛ» детальной части «Детализация документа» будет отображаться НДФЛ, рассчитанный в журнале заработной платы, вкладка «Начислено», по ЭКР 211.06 и КБК 3211.

## <span id="page-1-0"></span>**Закрытие аванса**

Чтобы закрыть начисление аванса, выполните следующие действия.

1. Откройте журнал «Журнал документов по ЗП».

Выберите в обозревателе закрываемый месяц.

Нажмите кнопку основной части  $\frac{1}{2} - \alpha \cdot \cos \theta$  Появится форма ввода данных [\(рис. 14-2\)](#page-1-1).

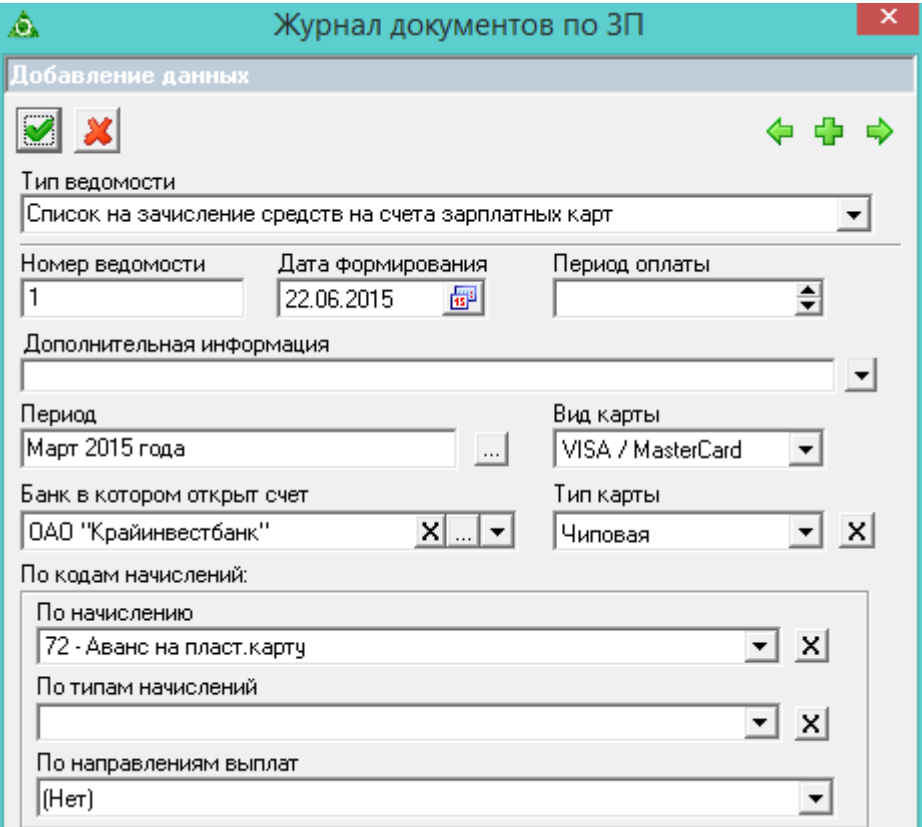

<span id="page-1-1"></span>рис. 14-2

Выберите в поле «Тип ведомости» нужный вид ведомости.

Если *аванс начисляется на пластиковую карту*, выберите ведомость «Список на зачисление средств на счета зарплатных карт» [\(Рис. 14-3\)](#page-2-0).

Если *аванс начисляется на сберкассу*, выберите ведомость «Реестр к платёжному поручению по сберегательным кассам» [\(Рис. 14-3\)](#page-2-0).

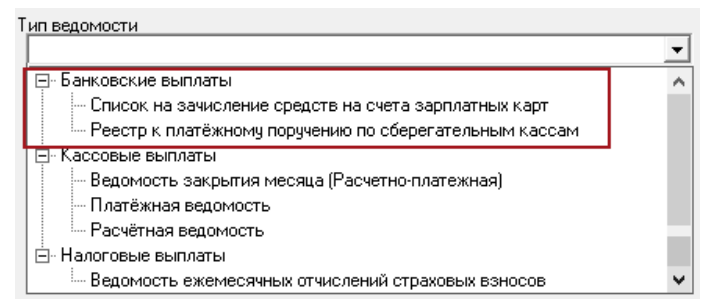

Рис. 14-3

<span id="page-2-0"></span>Внесите данные.

**Номер ведомости** – введите номер ведомости.

**Дата формирования** – введите дату ведомости.

**Период** – выберите закрываемый месяц.

**Тип карты/Вид карты** – поля заполняются для ведомости «Список на зачисление средств на счета зарплатных карт».

Банк, в котором открыт счёт – выберите банк.

Примечание: в ведомость попадут только те сотрудники, оплата которым настроена по указанному банку. Если для оплаты используется ещё один банк, нужно создать аналогичную ведомость по этому банку.

**Подразделение** – укажите свою организацию.

Примечание: если ведомость нужно закрыть не по организации, а по подразделению, необходимо создать отдельные ведомости по каждому подразделению.

В поле «По кодам начисления» выберите код аванса.

Если аванс начисляется *на пластиковую карту*, выберите код 72 «З/пл за 1 пол.мес.пласт.карту».

Если аванс начисляется *на сберкассу*, выберите код 1016 «Аванс на сберкассу».

Чтобы сохранить, нажмите кнопку  $\blacktriangledown - \langle \Pi \rangle$ одтвердить изменения». В детализации ведомости отобразятся сотрудники и суммы аванса [\(Рис. 14-4\)](#page-3-1).

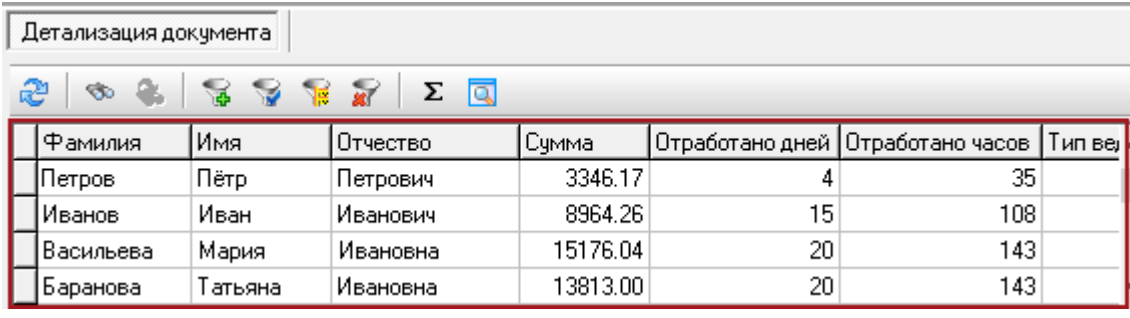

Рис. 14-4

<span id="page-3-1"></span>Перед закрытием ведомости сформируйте печатную форму для сверки сумм. Для этого нажмите кнопку основной части – «Печать».

Примечание: чтобы в отчёте «Список на зачисление средств» в строке «Дополнительная информация» отобразилась информация из поля «Подразделение» и блока «По кодам начислений», включите на форме редактирования опцию «Дополнительная информация из параметров документа». Чтобы закрыть ведомость, нажмите кнопку основной части ► - «Закрыть

<span id="page-3-0"></span>ведомость». Закрытая ведомость обозначается значком  $\blacksquare$ .

## **Закрытие зарплаты**

Чтобы закрыть начисления по зарплате, выполните следующие действия.

1. Откройте журнал документов по ЗП.

Выберите в обозревателе закрываемый месяц.

Нажмите кнопку основной части  $\frac{1}{4}$  – «Добавить». Появится форма ввода данных [\(Рис. 14-5\)](#page-4-0).

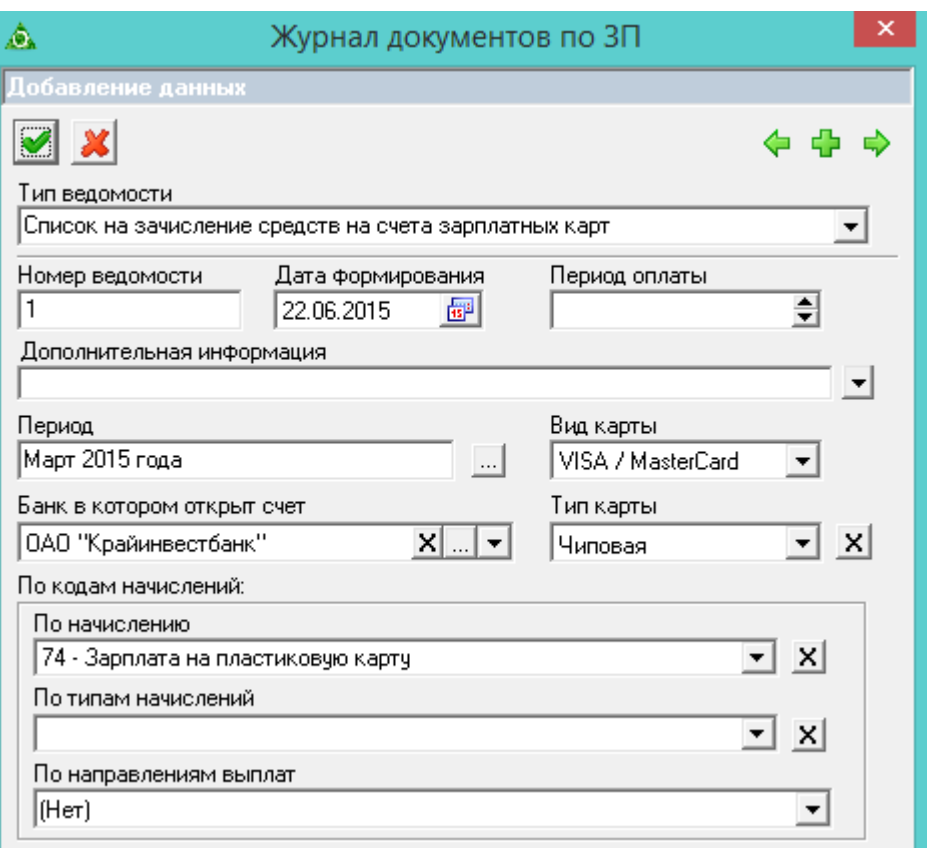

Рис. 14-5

<span id="page-4-0"></span>Выберите в поле «Тип ведомости» нужный вид ведомости.

Если зарплата *начисляется на пластиковую карту*, выберите ведомость «Список на зачисление средств на счета зарплатных карт» [\(Рис. 14-6\)](#page-4-1).

Если зарплата *начисляется на сберкассу*, выберите ведомость «Реестр к платёжному поручению по сберегательным кассам» [\(Рис. 14-6\)](#page-4-1).

| Тип ведомости                                                       |                          |
|---------------------------------------------------------------------|--------------------------|
|                                                                     |                          |
| Банковские выплаты                                                  |                          |
| }-- Список на зачисление средств на счета зарплатных карт           |                          |
| <sup>і</sup> Реестр к платёжному поручению по сберегательным кассам |                          |
| Кассовые выплаты                                                    |                          |
| — Ведомость закрытия месяца (Расчетно-платежная).                   |                          |
| — Платёжная ведомость                                               |                          |
| <sup>і</sup> Расчётная ведомость                                    |                          |
| ⊟- Налоговые выплаты                                                |                          |
| <sup>і</sup> Ведомость ежемесячных отчислений страховых взносов     | $\overline{\phantom{a}}$ |

Рис. 14-6

<span id="page-4-1"></span>Внесите данные.

**Номер ведомости** – введите номер ведомости.

**Дата формирования** – введите дату ведомости.

**Период** – выберите закрываемый месяц.

**Тип карты/Вид карты** – поля заполняются для ведомости «Список на зачисление средств на счета зарплатных карт».

Банк, в котором открыт счёт – выберите банк.

Примечание: в ведомость попадут только те сотрудники, оплата которым настроена по указанному банку. Если для оплаты используется ещё один банк, нужно создать аналогичную ведомость по этому банку.

**Подразделение** – укажите свою организацию.

Примечание: если ведомость нужно закрыть не по организации, а по подразделению, необходимо создать отдельные ведомости по каждому подразделению.

В поле «По кодам начисления» выберите код зарплаты.

Если зарплата начисляется *на пластиковую карту*, выберите код 74 «Зарплата на пластиковую карту».

<span id="page-5-0"></span>Если зарплата начисляется *на сберкассу*, выберите код 298 «Зарплата на сберкассу». Чтобы сохранить, нажмите кнопку – «Подтвердить изменения». В детализации ведомости отобразятся сотрудники и суммы начислений [\(Рис. 14-7\)](#page-5-1).

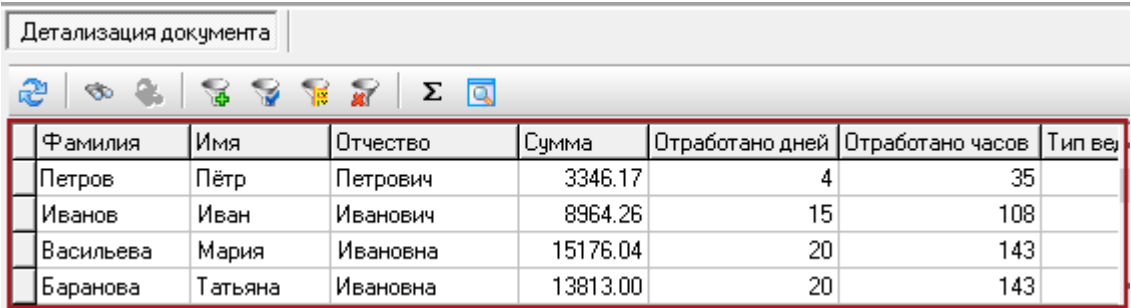

Рис. 14-7

<span id="page-5-1"></span>Перед закрытием ведомости сформируйте печатную форму для сверки сумм. Для этого нажмите кнопку основной части – «Печать».

Чтобы закрыть ведомость, нажмите кнопку основной части <del>■</del> - «Закрыть ведомость». Закрытая ведомость обозначается значком  $\blacksquare$ .

# **Закрытие месяца (расчётно-платёжная)**

Чтобы закрыть все/остальные начисления, выполните следующие действия.

1. Откройте журнал документов по ЗП.

Выберите в обозревателе закрываемый месяц.

Нажмите кнопку основной части  $\Box$  – «Добавить». Появится форма ввода данных [\(Рис. 14-8\)](#page-6-0).

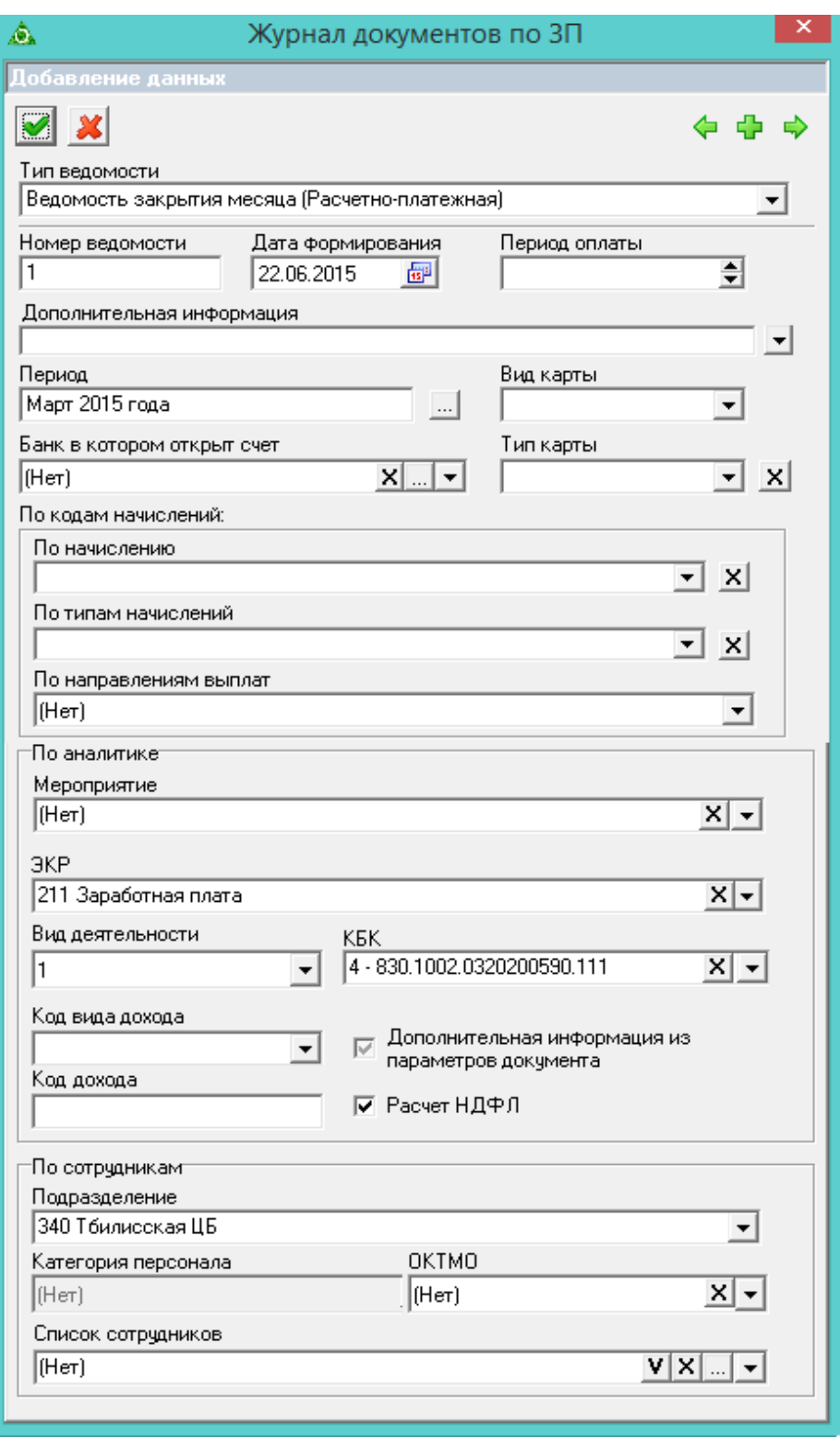

Рис. 14-8

<span id="page-6-0"></span>Выберите в поле «Тип ведомости» ведомость «Ведомость закрытия месяца (Расчётно-платёжная)» [\(Рис. 14-9\)](#page-7-1).

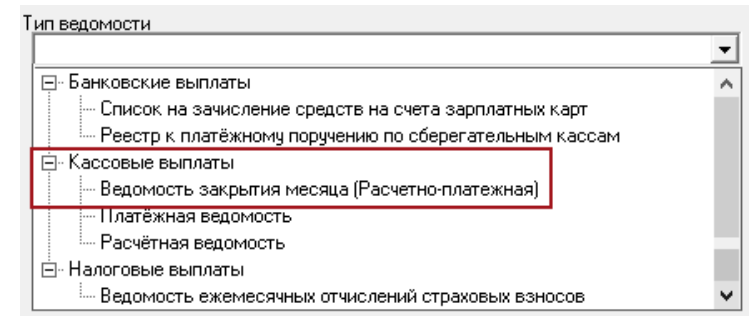

Рис. 14-9

<span id="page-7-1"></span>Внесите данные.

**Номер ведомости** – введите номер ведомости.

**Дата формирования** – введите дату ведомости.

**Период** – выберите закрываемый месяц.

Чтобы сохранить, нажмите кнопку – «Подтвердить изменения».

Примечание: в детализации ведомости суммы не отображаются

Перед закрытием ведомости сформируйте печатную форму для сверки сумм. Для

этого нажмите кнопку основной части – «Печать».

<span id="page-7-0"></span>Чтобы закрыть ведомость, нажмите кнопку основной части – «Закрыть ведомость». Закрытая ведомость обозначается значком  $\blacksquare$ .

### **Закрытие сумм на руки**

Чтобы закрыть суммы на руки, выполните следующие действия.

1. Откройте журнал документов по ЗП.

Выберите в обозревателе закрываемый месяц.

Нажмите кнопку основной части  $\frac{1}{4}$  – «Добавить». Появится форма ввода данных [\(рис. 14-10\)](#page-8-0).

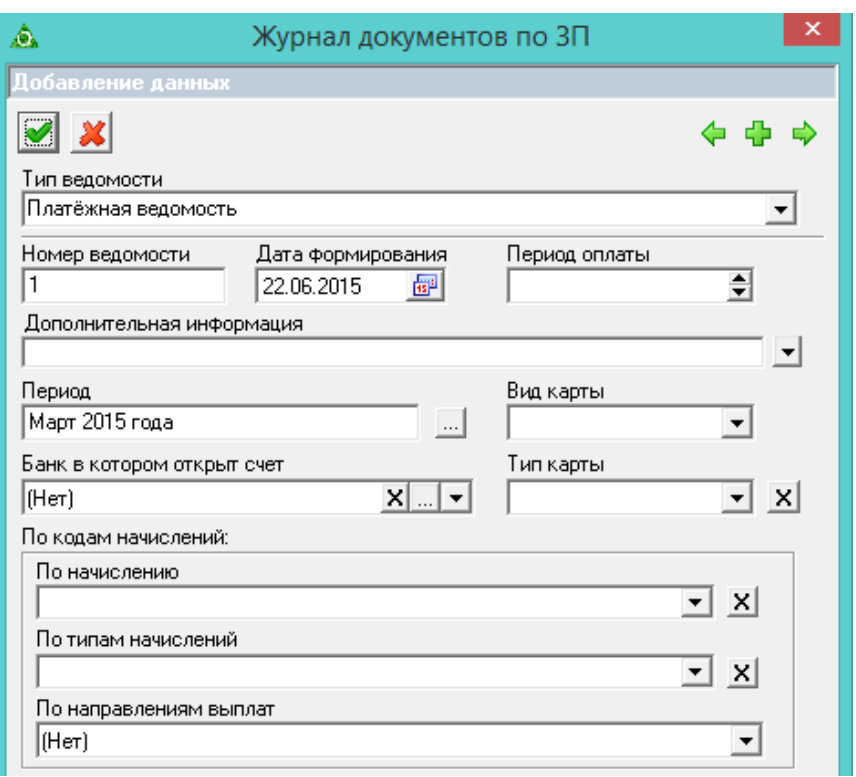

рис. 14-10

<span id="page-8-0"></span>Выберите в поле «Тип ведомости» ведомость «Платёжная ведомость» [\(Рис. 14-11\)](#page-8-1).

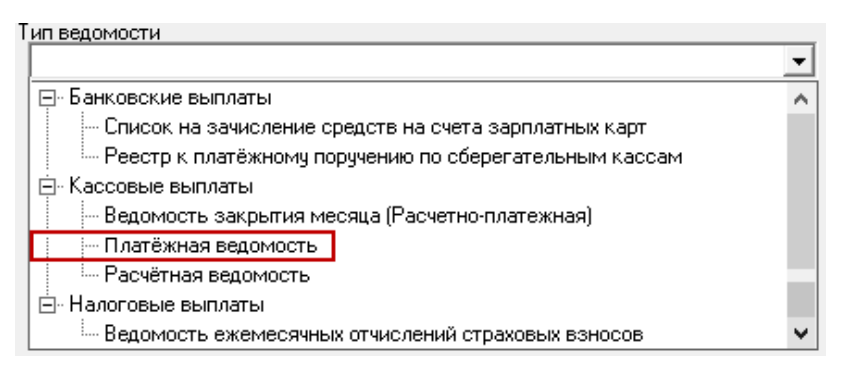

Рис. 14-11

<span id="page-8-1"></span>Внесите данные.

**Номер ведомости** – введите номер ведомости.

**Дата формирования** – введите дату ведомости.

**Период** – выберите закрываемый месяц.

Чтобы сохранить, нажмите кнопку – «Подтвердить изменения». В детализации ведомости отобразятся сотрудники и суммы начислений [\(Рис. 14-3\)](#page-2-0).

| Детализация документа                         |           |         |          |          |    |                                                           |  |  |  |
|-----------------------------------------------|-----------|---------|----------|----------|----|-----------------------------------------------------------|--|--|--|
| æ<br><b>SALE AND</b><br>Σ<br>la.<br><b>So</b> |           |         |          |          |    |                                                           |  |  |  |
|                                               | Фамилия   | Имя     | Отчество | Счмма    |    | Отработано дней  Отработано часов  Тип ве; <mark> </mark> |  |  |  |
|                                               | Іетров    | Пётр    | Петрович | 3346.17  | 4  | 35.                                                       |  |  |  |
|                                               | Иванов    | Иван    | Мванович | 8964.26  | 15 | 108                                                       |  |  |  |
|                                               | Васильева | Мария   | Ивановна | 15176.04 | 20 | 143                                                       |  |  |  |
|                                               | Баранова  | Татьяна | Мвановна | 13813.00 | 20 | 143                                                       |  |  |  |

Рис. 14-12

Перед закрытием ведомости сформируйте печатную форму для сверки сумм. Для этого нажмите кнопку основной части – «Печать».

<span id="page-9-0"></span>Чтобы закрыть ведомость, нажмите кнопку основной части № - «Закрыть ведомость». Закрытая ведомость обозначается значком .

### **Закрытие страховых взносов**

Чтобы закрыть страховые взносы (кроме ФСС несч.случ.), выполните следующие действия.

1. Откройте журнал документов по ЗП.

Выберите в обозревателе закрываемый месяц.

Нажмите кнопку основной части  $\frac{1}{4}$  – «Добавить». Появится форма ввода данных [\(Рис. 14-13\)](#page-9-1).

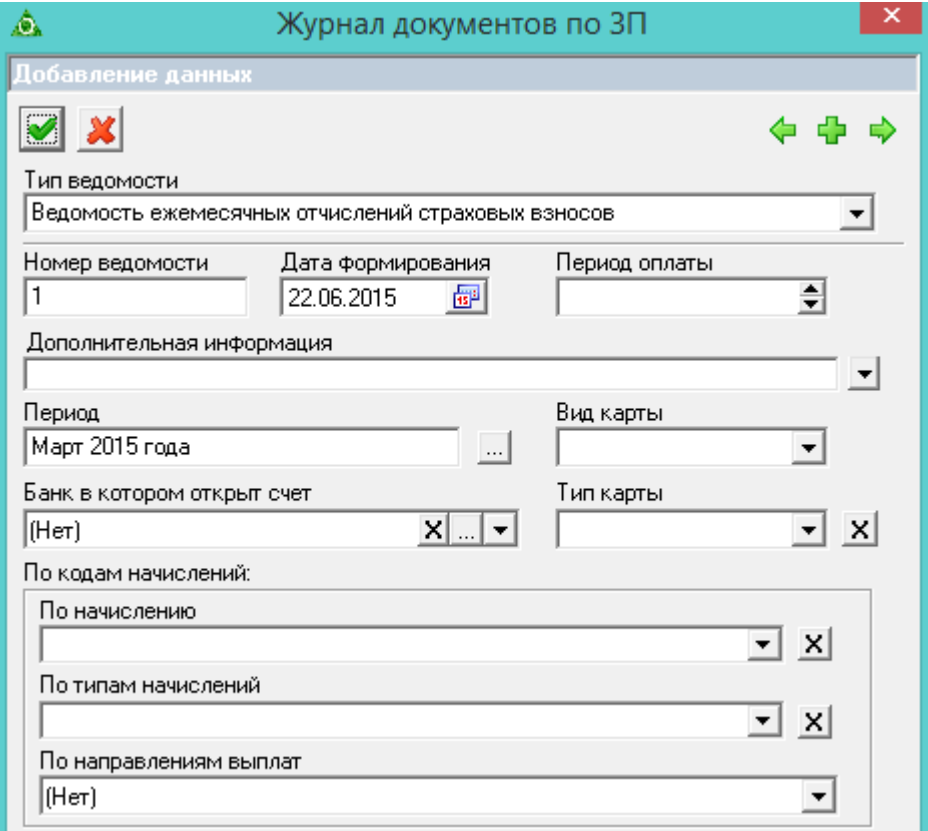

<span id="page-9-1"></span>Рис. 14-13

Выберите в поле «Тип ведомости» ведомость «Ведомость ежемесячных отчислений страховых взносов» [\(Рис. 14-14\)](#page-10-0).

| Тип ведомости                                                                   |  |  |  |  |  |
|---------------------------------------------------------------------------------|--|--|--|--|--|
|                                                                                 |  |  |  |  |  |
| ⊟- Банковские выплаты.                                                          |  |  |  |  |  |
| — Список на зачисление средств на счета зарплатных карт                         |  |  |  |  |  |
| <sup>і</sup> Реестр к платёжному поручению по сберегательным кассам.            |  |  |  |  |  |
| 户 Кассовые выплаты.                                                             |  |  |  |  |  |
| — Ведомость закрытия месяца (Расчетно-платежная)                                |  |  |  |  |  |
| — Платёжная ведомость                                                           |  |  |  |  |  |
| <sup>і</sup> Расчётная веломость.                                               |  |  |  |  |  |
| ⊢ Налоговые выплаты.                                                            |  |  |  |  |  |
| <sup>і…</sup> Ведомость ежемесячных отчислений страховых взносов <mark>і</mark> |  |  |  |  |  |

Рис. 14-14

<span id="page-10-0"></span>Внесите данные.

**Номер ведомости** – введите номер ведомости.

**Дата формирования** – введите дату ведомости.

**Период** – выберите закрываемый месяц.

Чтобы сохранить, нажмите кнопку – «Подтвердить изменения». В детализации ведомости отобразятся сотрудники и суммы страх. взносов [\(Рис. 14-15\)](#page-10-1).

| Детализация документа                                       |           |         |           |          |    |                                   |                  |  |  |
|-------------------------------------------------------------|-----------|---------|-----------|----------|----|-----------------------------------|------------------|--|--|
| æ<br>$\mathbf{H}$<br>Σ<br>a<br>$\mathbf{v}$ is<br><b>SO</b> |           |         |           |          |    |                                   |                  |  |  |
|                                                             | Фамилия   | Имя     | Отчество: | Счмма    |    | Отработано дней  Отработано часов | ⊺ип вел <b> </b> |  |  |
|                                                             | Іетров    | Пётр    | Петрович  | 3346.17  | 4  | 35                                |                  |  |  |
|                                                             | Иванов    | Иван    | Иванович  | 8964.26  | 15 | 108                               |                  |  |  |
|                                                             | Васильева | Мария   | Ивановна  | 15176.04 | 20 | 143                               |                  |  |  |
|                                                             | Баранова  | Татьяна | Ивановна  | 13813.00 | 20 | 143                               |                  |  |  |

Рис. 14-15

<span id="page-10-1"></span>Перед закрытием ведомости сформируйте печатную форму для сверки сумм. Для этого нажмите кнопку основной части – «Печать».

Чтобы закрыть ведомость, нажмите кнопку основной части – «Закрыть ведомость». Закрытая ведомость обозначается значком <sup>■</sup>.